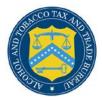

# **COLAs Online**

#### **Create a New User Registration**

Follow these steps to create a new user registration:

- 1. From your web browser, enter https://www.ttbonline.gov/ in the address field.
- 2. Press the **Enter** key. The TTB Online Portal page displays.
- 3. Select the <u>Register for TTB Online</u> link. A confirmation message box displays prompting you to confirm your action. See Figure 1.

Figure 1: COLAs/FONL User Registration Confirmation

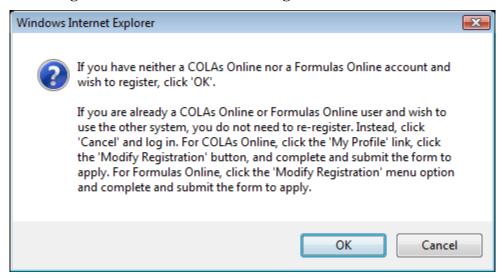

- a. If you already use COLAs Online or Formulas Online, select the Cancel button.
- b. If you are new to COLAs Online or Formulas Online or wish to reactivate an inactive account, select **OK** button. The User Registration page displays with the Main tab selected. See Figure 2.

Figure 2: User Registration – Main Tab

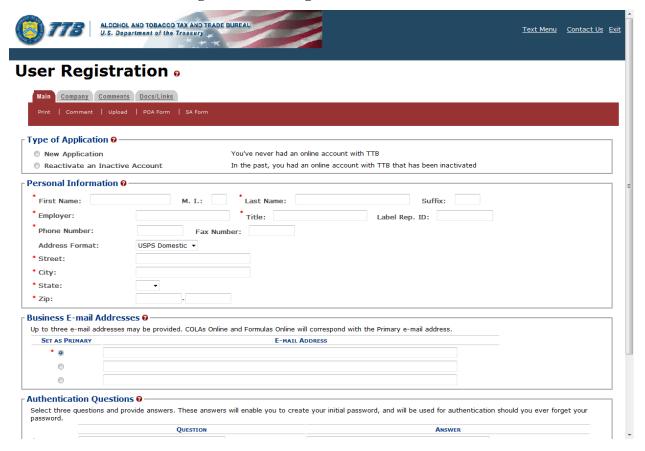

## Type of Application

Figure 3: User Registration – Reactivating Inactive Account

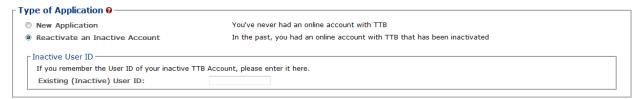

Figure 4: User Registration – New Application

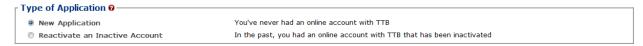

- 4. Select the radio button next to Type of Application (New Application or Reactivate an Inactive Account).
  - a. If you are an existing COLAs Online user or an inactive Formulas Online user, select the Reactivate an Inactive Account radio button and enter your user ID (if you remember it).
     See Figure 3.
  - b. If you are a new user, select the New Application radio button. See Figure 4.

#### Personal Information

**Figure 5: User Registration – Personal Information (USPS Domestic)** 

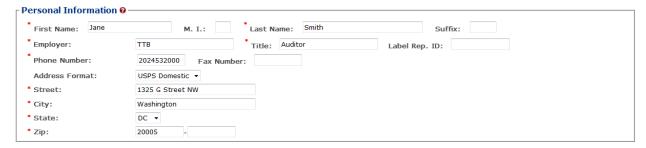

Figure 6: User Registration – Personal Information (Foreign Address)

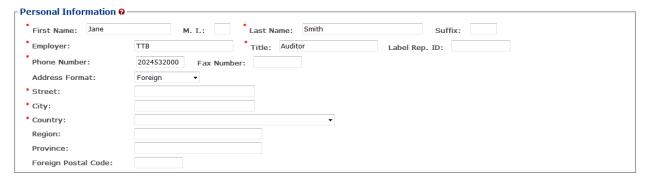

- 5. Enter your personal information in the available fields. See Figure 5. If you select **Foreign** for Address Format, additional address fields display. See Figure 6.
- ▶ Note: Fields marked with asterisks (\*) are required fields.

#### **Business E-mail Addresses**

Figure 7: User Registration – Business E-mail Addresses

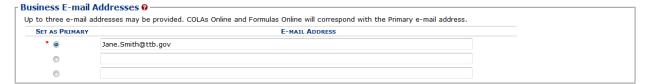

- 6. Enter at least one valid business e-mail address in the available field(s). See Figure 7.
- ▶ Note: You may add up to three valid e-mail addresses, but then you must choose which should be used as the primary contact.
- ► **Note:** Fields marked with asterisks (\*) are required fields.

#### **Authentication Questions**

**Figure 8: User Registration – Authentication Questions** 

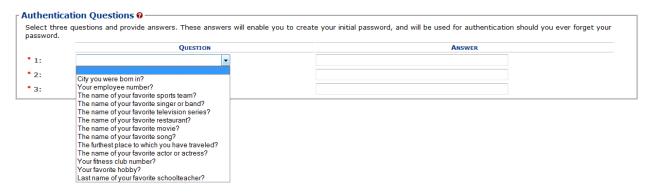

- ▶ Note: The system prompts you to select three different authentication questions from among several available. It also prompts you to answer the questions you have selected. Your selections and answers are protected by encryption technology and are unavailable to others. This information is used by the system to allow you to activate your user ID by setting your initial password or change a forgotten password.
- 7. Select three different Authentication Questions from the drop-down lists. See Figure 8.
- 8. Enter your answers in the available fields.
- ▶ Note: Fields marked with asterisks (\*) are required fields.
- 9. Select the **Next** button. The Company tab displays. See Figure 9.

#### Company Tab

Figure 9: User Registration - Company Tab

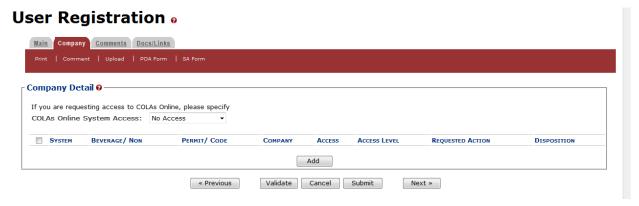

- 10. Select the access type from the COLAs Online System Access drop-down list. See Figure 9.
- 11. Select the **Add** button. The Company pop-up window displays. See Figure 10.

### Company Information/System Information

Figure 10: User Registration – Company (System Information – COLAs Online)

# Company

| System Information @ ——————————————————————————————————— |              |                 |  |  |
|----------------------------------------------------------|--------------|-----------------|--|--|
| * System Requested:                                      | COLAs Online | Formulas Online |  |  |
| * System Access:                                         | Submitter    |                 |  |  |

**Figure 11: User Registration – Company (System Information – Formulas Online)** 

# Company

| System Information 0 |                             |                                               |  |  |
|----------------------|-----------------------------|-----------------------------------------------|--|--|
| System Information   |                             |                                               |  |  |
| * System Requested:  | COLAs Online                | <ul><li>Formulas Online</li></ul>             |  |  |
| * System Access:     | <ul><li>Submitter</li></ul> | <ul><li>Preparer /</li><li>Reviewer</li></ul> |  |  |
| * Company Type:      | Alcohol Beverage            | <ul><li>Nonbeverage</li><li>Product</li></ul> |  |  |

- ▶ Note: If you selected an access type from the COLAs Online System Access drop-down list (See Figure 9), the COLAs Online radio button next to System Requested is selectable. See Figure 10. Otherwise, you may only select the Formulas Online radio button option. See Figure 11.
- ▶ Note: You may register to use COLAs Online or Formulas Online. Because access approval for each system is done independently, you must complete two entries for that company: one for COLAs Online access and one for Formulas Online access.
- ▶ Note: Fields marked with asterisks (\*) are required fields.
- 12. If the System Requested is COLAs Online, the System Access displays based on the access type selected from the COLAs Online System Access drop-down list. See Figure 9.
- 13. If the System Requested is Formulas Online, select the Submitter or Preparer / Reviewer radio button next to System Access.
- ▶ **Note:** For Formulas Online, users may register as Submitter or Preparer/Reviewer at the company level. For COLAs Online, users can only be either a Submitter or a Preparer/Reviewer for <u>all</u> companies included in the user registration request.
- 14. If the System Requested is Formulas Online, select the Alcohol Beverage radio button next to Company Type.

▶ **Note:** The Nonbeverage Product Company Type is only applicable for a Nonbeverage Product company.

**Submitter Company Information** 

**Figure 12: User Registration – Company (Company Information – Domestic)** 

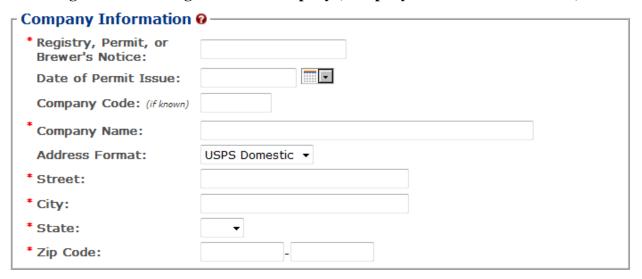

Figure 13: User Registration – Company (Company Information – Foreign)

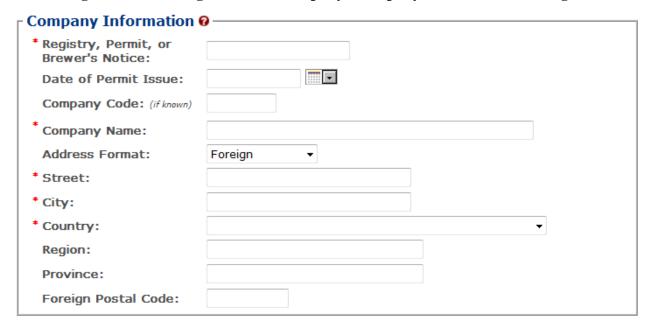

- 15. If registering as a Submitter or Preparer/Reviewer for an Alcohol Beverage company, enter your permit number, registry number, or brewer's number and date of permit issue in the available fields.
- ▶ **Note:** The Company Code field is only applicable for a Nonbeverage Product company.

- ▶ Note: The Date of Permit Issue field format is MM/DD/YYYY. Select the icon to display a pop-up calendar to find the correct date.
- 16. Enter your company address information in the available fields. See Figure 12. If you select **Foreign** for Address Format, additional address fields display. See Figure 13.
- ▶ Note: Fields marked with asterisks (\*) are required fields.

Individual Information/Signature Authority or Power of Attorney Forms

Figure 14: User Registration – Company (Individual Information – Preparer/Reviewer)

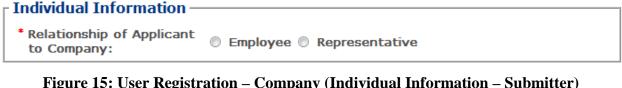

Figure 15: User Registration – Company (Individual Information – Submitter)

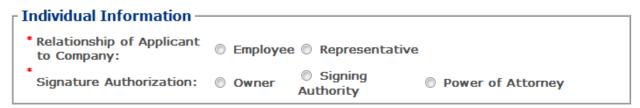

Figure 16: User Registration – Company (Individual Information – SA/POA Selected)

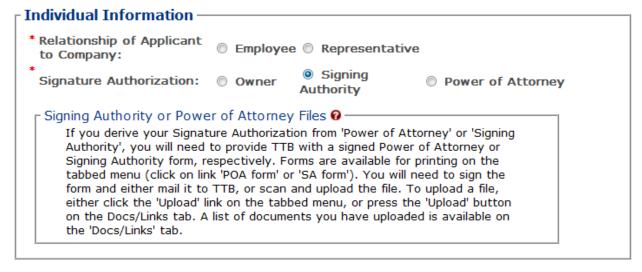

- 17. If registering as a Preparer/Reviewer, select the Employee or Representative radio button. See Figure 14.
- 18. If registering as a Submitter, select the Employee or Representative radio button. See Figure
- 19. If registering as a Submitter, select the Owner, Signing Authority, or Power of Attorney radio button.

- ▶ Note: If registering for the first time as Submitter, unless you are an owner, you need to upload a signed Power of Attorney form or a Signing Authority form. See Figure 15.
- 20. If the Signing Authority or Power of Attorney radio button was selected, select the <u>POA</u> <u>Form</u> or <u>SA Form</u> link in the action bar to download the form(s) required. See Figure 17.

Figure 17: User Registration – Action Bar

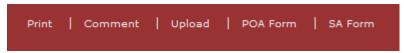

- 21. Complete and scan the required form(s).
- 22. Upload the file through the <u>Docs/Links Tab</u>.

### **Approver Information**

**Figure 18: User Registration – Approver Information** 

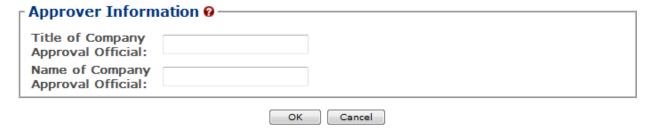

- 23. If known, enter the Title and Name of the Company Approval Official in the available fields.
- 24. Select the **OK** button. The Company pop-up window closes.

Docs/Links Tab

Figure 19: User Registration – Docs/Links Tab

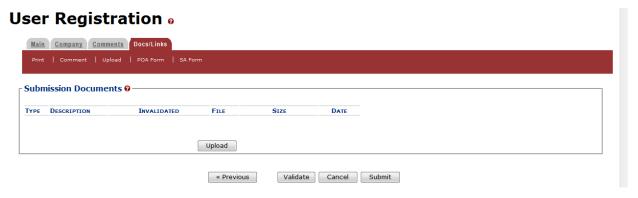

▶ Note: If registering for the first time as Submitter, unless you are an owner, you need to upload a signed Power of Attorney form or a Signing Authority form. If you do not have any attachments to upload, follow the steps in the Comments Tab if you have any comments to add to the user registration submission. If you do not have any comments to add, follow the steps in User Registration Submission to submit your user registration.

- 25. Select the **Next** button. The Docs/Links tab displays. See Figure 19.
- 26. Select the **Upload** button. The Attachment pop-up window displays. See Figure 20.

Figure 20: User Registration – Attachment Pop-Up Window

# Attachment

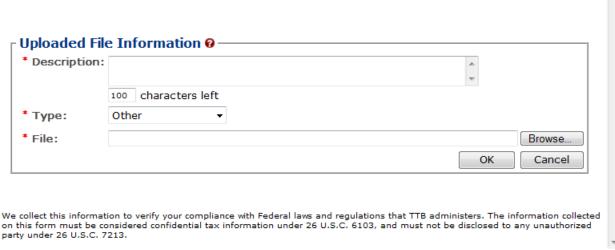

- 27. Enter a description for the file in the available field.
- 28. Select a type from the Type drop-down list.
- 29. Select the **Browse** button to browse and select the signed Power of Attorney/Signing Authority file.
- 30. Select the **OK** button. The Attachment pop-up window closes and the file is uploaded to the user registration submission.
- ▶ Note: Fields marked with asterisks (\*) are required fields.
- ▶ **Note:** If you are reactivating a former COLAs Online user ID and these items are on file, you will <u>not</u> need to file these again.

## Comments Tab

Figure 21: User Registration – Comments Tab

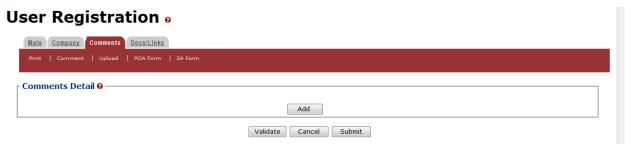

- ▶ **Note:** Adding comments to a user registration submission is optional. If you do not have any comments to add, follow the steps in <u>User Registration Submission</u> to submit your user registration.
- 31. Select the Comments tab. The Comments tab displays. See Figure 21.
- 32. Select the **Add** button. The Comments pop-up window displays. See Figure 22.

Figure 22: User Registration – Comments Pop-Up Window

# Comment

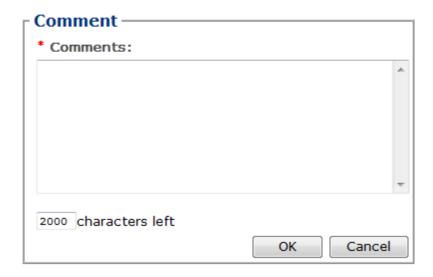

- 33. Enter comments in the available field.
- 34. Select the **OK** button. The Comments pop-up window closes and the comments are added to the user registration submission.

## User Registration Submission

35. Select the **Submit** button. The Perjury Statement pop-up window displays, which requires that you attest to the correctness of your application. See Figure 23.

Figure 23: User Registration – Perjury Statement Pop-Up Window

# Perjury Statement

Under the penalties of perjury, I declare that all the statements appearing on this application, including supplemental documents, are true and correct to the best of my knowledge and belief. I also certify that I have read, understood, and complied with the conditions and instructions for filing this application.

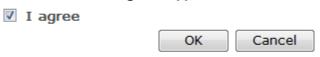

We collect this information to verify your compliance with Federal laws and regulations that TTB administers. The information collected on this form must be considered confidential tax information under 26 U.S.C. 6103, and must not be disclosed to any unauthorized party under 26 U.S.C. 7213.

- 36. Select the "I agree" checkbox to acknowledge you have read, understood, and complied with instructions for filing the application. The **OK** button is enabled.
- 37. Select the **OK** button. The Submission Confirmation page displays with a submission ID and the user registration submission is successfully submitted. See Figure 24.

Figure 24: User Registration – Submission Confirmation

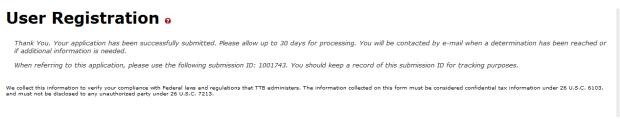

TTB verifies your authorizations with the companies you are registering for and will contact you by e-mail when a determination has been reached or if additional information is needed. You should allow up to 30 days for processing and keep a record of the submission ID for tracking purposes.

38. Select the Exit link in the main navigation banner. See Figure 25.

**Figure 25: User Registration – Exit Link** 

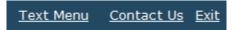

A confirmation message box displays prompting you to confirm your action. See Figure 26.

Figure 26: User Registration – Exit Confirmation

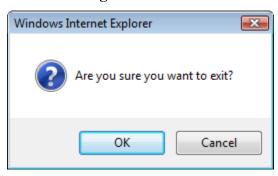

- 39. Select the  $\mathbf{OK}$  button. The confirmation message box closes and the TTB Online Portal page displays.
- 40. Follow the steps in <u>Activate a User ID</u> to activate your user ID once TTB has contacted you with the user ID.